# **Universidade Federal de Minas Gerais Escola de Engenharia**

Departamento de Engenharia Eletrônica Laboratório de Informática Industrial

## **AULA 5 – PROGRAMAÇÃO CONVENCIONAL DE CLP (IV) – EXERCÍCIO PRÁTICO 2**

*Objetivos:* Exercícios práticos de projetos de diagramas lógicos e programação em *ladder*, utilizando o software de programação *RSLogix 5000* da Rockwell Automation.

### **Atividades Prévias**

- 1. Leia atenciosamente, em casa, o texto desta prática.
- 2. Desenvolva previamente, ainda em casa, o diagrama lógico para a solução do problema. Diagramas lógicos são fundamentais para todo projeto de automação industrial envolvendo CLP, e serão requeridos como parte do relatório sobre as práticas de programação em *ladder.*
- 3. A partir do diagrama lógico, esboce o programa *ladder* correspondente.
- 4. Elabore um pré-relatório manuscrito, entre 1 e 2 páginas, descrevendo resumidamente os passos a serem executados nesta aula prática e incluindo os diagramas/programas desenvolvidos em casa.
- 5. Ao chegar ao laboratório, caso tenha um colega de bancada, discutam entre si seus respectivos esboços de soluções e decidam, em conjunto, qual deles será o adotado na prática.

### **Introdução**

Em automação industrial, os equipamentos são usualmente operados de duas formas distintas:

- *Modo Local* Nesse modo a operação do equipamento é feita localmente, ou seja, na presença física do equipamento, através de botoeiras locais de comando (liga/desliga). O modo local é empregado quase exclusivamente para fins de manutenção (corretiva ou preventiva) dos equipamentos, salvo alguma pane de grandes proporções que obrigue o funcionamento da indústria sob esse modo.
- *Modo Remoto* A operação do equipamento é feita remotamente, a partir de um Sistema de Supervisão e Operação (SCADA) localizado numa sala de controle, fisicamente distante do equipamento. Esse modo corresponde à forma de operação usual do equipamento, a qual é feita através de comunicação de dados entre o SCADA e o CLP.

Bastante cuidado deve ser tomado na programação de CLPs quanto à seleção dos modos de operação, de forma a garantir que quando um modo é selecionado (usualmente através de uma chave física de seleção de modo), somente sinais de liga/desliga vinculados àquele modo são validados pelo CLP. Isto é importante para evitar riscos de segurança que possam acarretar acidentes e/ou prejuízos no processo. Por exemplo, se um equipamento estiver sofrendo manutenção por um eletricista (e, portanto, em modo local), somente este pode ligar/desligar o equipamento em qualquer tempo.

### **Exercício de projeto e programação: Sistema de expulsão de peças**

A operação de uma esteira transportadora, com expulsão automática, deve obedecer às seguintes regras:

- A esteira transportadora pode funcionar em dois modos: *Local*, a partir do quadro de comando próximo ao transportador, e *Remoto,* a partir do sistema de operação e supervisão (SCADA).
- Ao ser acionado o comando "Liga" (Local ou Remoto) pelo operador, o motor da esteira é energizado e a válvula solenóide SV1 é energizada, provocando o recuo do pistão de expulsão.
- A peça transportada na esteira, ao chegar ao seu ponto de expulsão, aciona o sensor de proximidade FC1, provocando o desligamento motor da esteira e o acionamento da válvula solenóide SV2, a qual comanda o avanço do pistão e a expulsão da peça.
- Uma vez expulsa, a peça ativa o sensor de proximidade FC2, causando a desenergização da válvula

1

solenóide SV2, o acionamento da válvula solenóide SV1 (provocando o recuo do pistão) e o religamento do motor da esteira, recomeçando o ciclo de transporte de peças.

O acionamento da chave de emergência interrompe o funcionamento de todo o sistema.

O diagrama a seguir apresenta as transições de estados dos equipamentos e sensores do sistema ao longo do tempo, a partir do comando de "liga", conforme a operação descrita anteriormente:

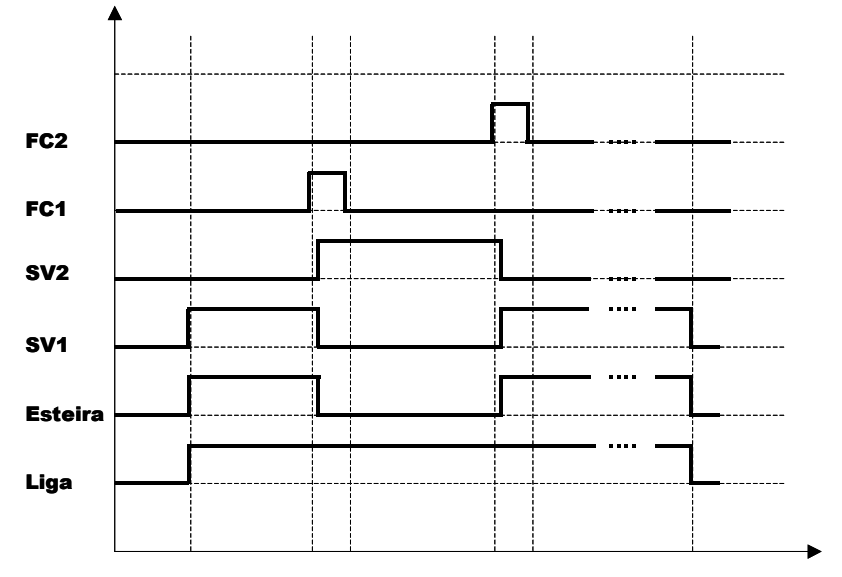

**Figura 1** – Diagrama de estados dos componentes do sistema da esteira transportadora.

A figura 2 mostra um esboço da tela de operação remota da esteira transportadora (executada num PC), com suas sinalizações e comandos.

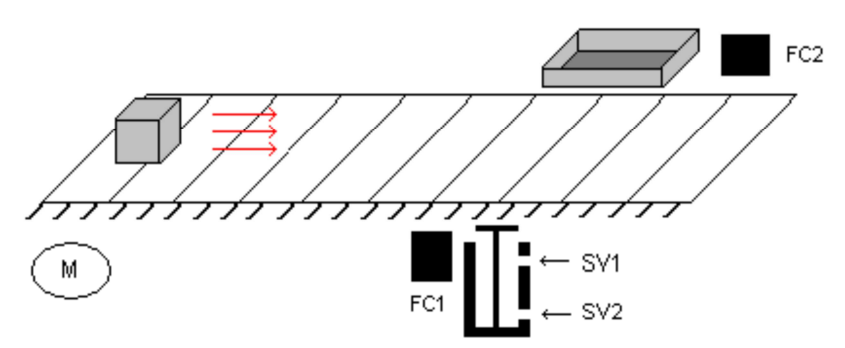

**Figura 2** – Tela de operação remota da esteira transportadora.

A tabela a seguir contém os endereços das variáveis de entrada e saída associados a este transportador. Note que, nesta tabela, a variável "Liga/Desliga Remoto" corresponde a um endereço interno na memória do CLP, que idealmente seria escrito por um computador supervisório remoto mas que, no caso desta prática, será acionado pelo recurso de *Toggle Bit* do *RSLogix 5000*.

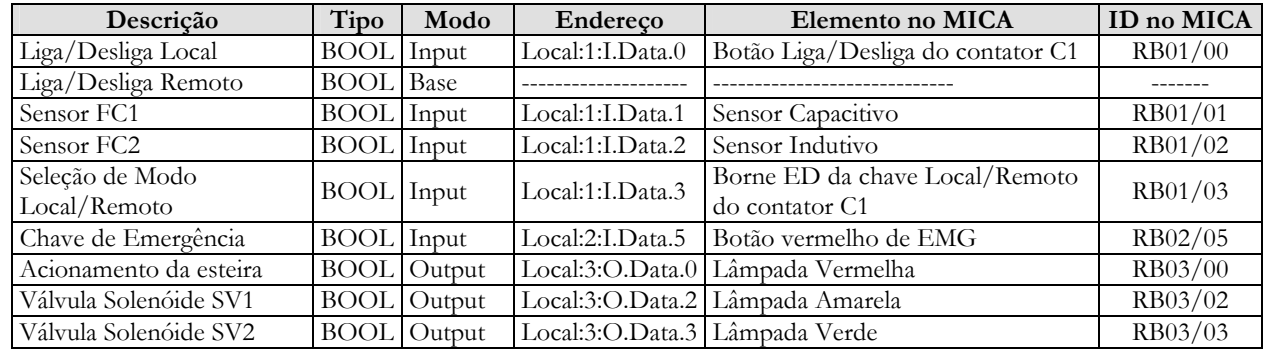

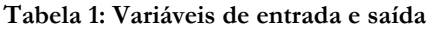

Laboratório de Informática Industrial – Prof. Luiz T. S. Mendes / Profa. Michelle M. Santos – DELT/EE-UFMG - 2022

#### **Instruções de programação e testes**

- 1. Ao ativar o *RSLogix 5000*, crie um novo projeto correspondente a esta aula prática, não se esquecendo de selecionar o diretório local em *C:\Usuários\Automação\lab\_inf\_ind\<seu\_nome>.*
- 2. O botão de emergência já é naturalmente conectado ao endereço de entrada **Local:2:I.Data.5** do CLP *CompactLogix*, e portanto não é necessário nenhuma conexão especial ao mesmo. Lembre-se, contudo, de aterrar a régua de bornes RB02. O sinal enviado pelo botão de emergência é TRUE quando o botão não está acionado e FALSE quando acionado, ou seja, o botão de emergência do MICA funciona como um contato NF.
- 3. A indicação de modo Local/Remoto é dada pelo borne ED no painel do contator C1 do MICA. A indicação corresponde a FALSE para o modo local, e TRUE para o modo remoto.
- 4. A variável "Liga/Desliga Remoto" funciona como um elemento *on-off*, ou seja, o Supervisório escreve "1" na mesma para indicar a ação de "liga" e "0" para indicar a ação de "desliga". A escrita nestas variáveis pelo Supervisório será simulada, nesta prática, pela operação de *toggle* nestas variáveis. Para executar o *toggle* de um contato ou bobina pelo *RSLogix 5000*, clique no mesmo com o botão direito do mouse e selecione a opção *Toggle Bit*.
- 5. Inicie o teste de seu programa pelo Modo Local, e finalize-o pelo Modo Remoto.
- 6. Teste cuidadosamente seu programa, de acordo com as condições de funcionamento especificadas para o sistema de estocagem de peças. Lembre-se que determinadas condições muitas vezes passam despercebidas ao desenvolvedor de um sistema de controle. Por exemplo, o que ocorre se tudo estiver desligado e um "rato" passar defronte aos sensores FC1 ou FC2 ?

#### **Instruções de montagem no MICA**

- 1. Com o MICA energizado, certifique-se que o botão de emergência esteja pressionado.
- 2. Conecte os bornes de alimentação do contator C1 (situado à direita dos sensores capacitivo e fotoelétrico) à régua RB24 (fonte 24V) e à régua RB00 (terra).
- 3. Conecte o borne lateral L1 à régua RB24 (fonte 24V) e o borne lateral T1 ao ponto de entrada da variável "Liga/Desliga Local" na tabela 1, de forma a sinalizar ao CLP a operação de liga/desliga efetuada pelo operador. Os bornes L1 e T1 estão situados na lateral direita do MICA.
- 4. Conecte o borne ED da chave de seleção Local/Remoto do contator C1 ao ponto de entrada da variável "Seleção de modo local/remoto" indicada na tabela 1.
- 5. Alimente os sensores e conecte suas saídas às respectivas entradas indicadas na tabela 1.
- 6. Alimente a régua RB03 e conecte as saídas indicadas na tabela 1 aos sinalizadores luminosos (lâmpadas).
- 7. Verifique atentamente se todos os elementos da montagem estão devidamente aterrados.
- 8. Confira com atenção a sua montagem antes de rearmar o botão de emergência.

#### **Referências**

Rockwell Automation, Guia de procedimentos, ControlLogix usando RSLogix5000.